# Create New Vehicle for Yard with Hand Held Tool (HHT) in ContiConnect

Time estimate: 5-10 min

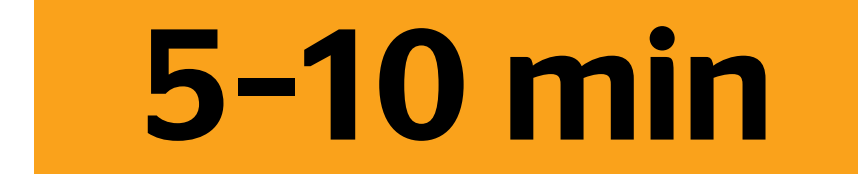

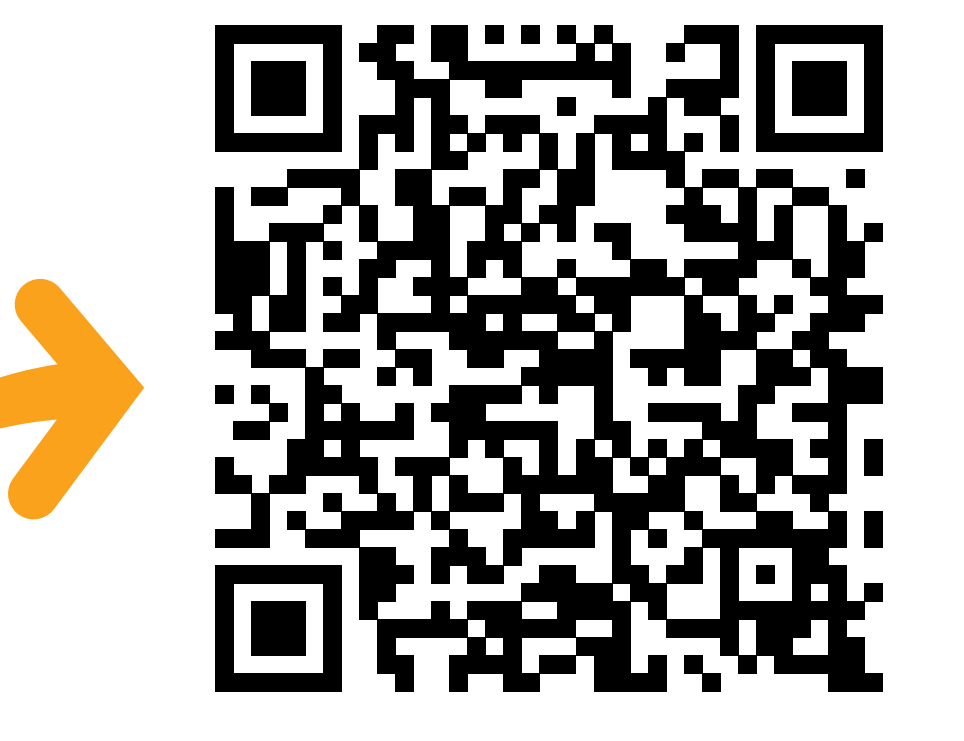

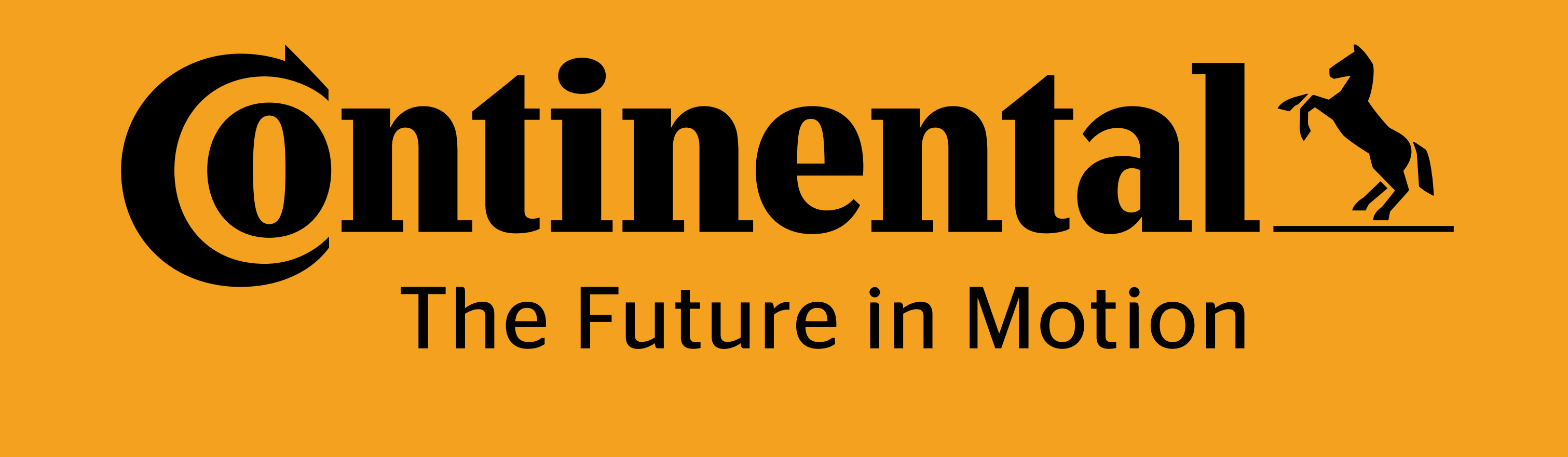

Create Vehicle *or* Update Vehicle Program Tire Sensor *or* Program Valve Cap Cyberbond Install *or* REMA Install *or* Valve Cap Install YARD

### Scan or tap for video walk-through, other trainings, and Spanish translations.

# **Continental The Future in Motion**

# **ContiConnect**

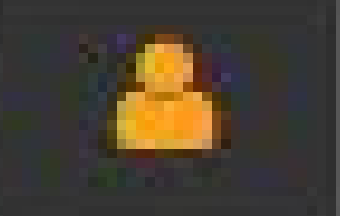

Once all tire positions have been scanned with the HHT, you can

# begin creating a new vehicle in the ContiConnect web portal.

1

Enter UserID

#### Enter password

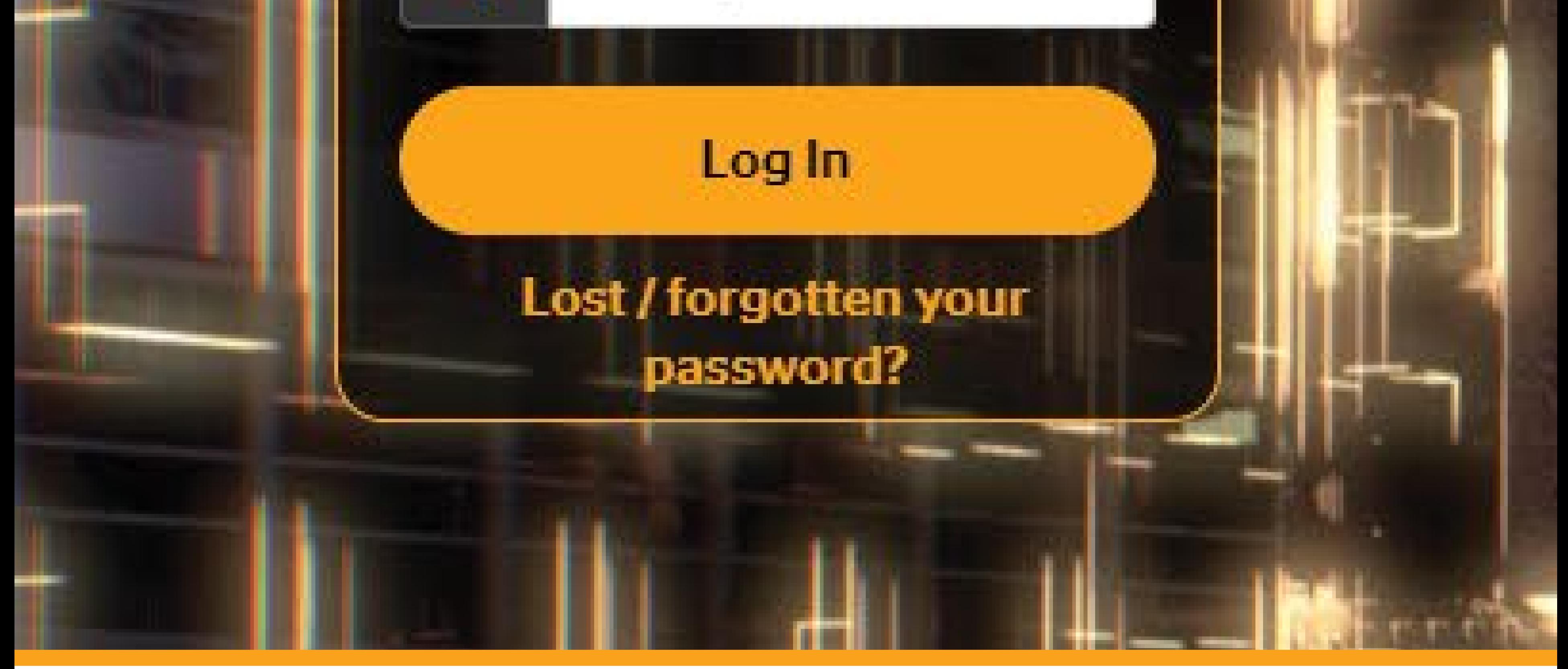

Continental Truck and Bus Tires | www.continental-truck.com

### Create New Vehicle for Yard

# 2 p view

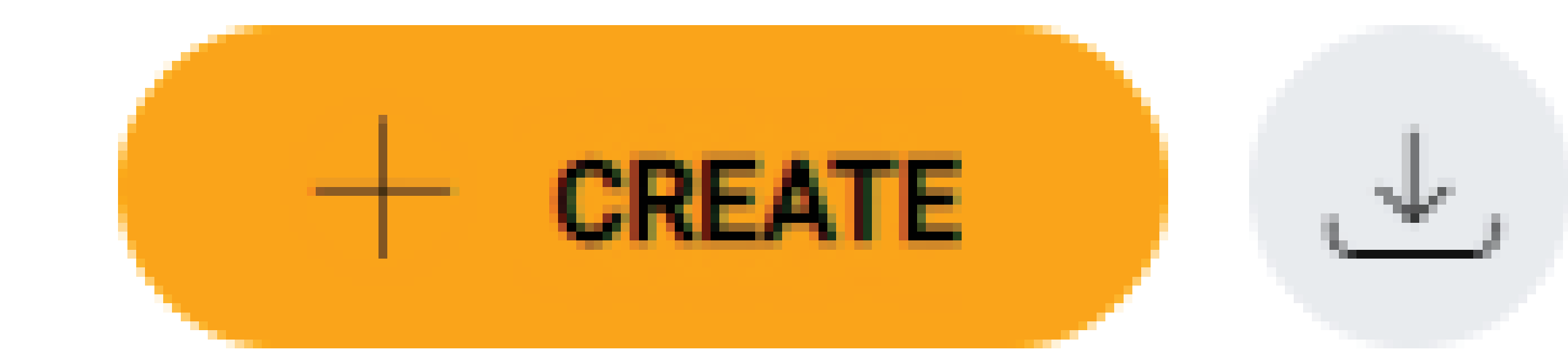

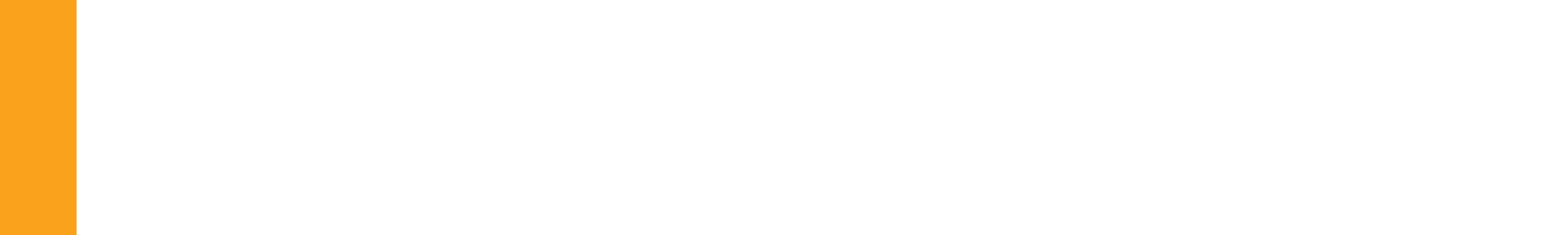

### Click '+ Create' in the top right-hand corner of the screen.

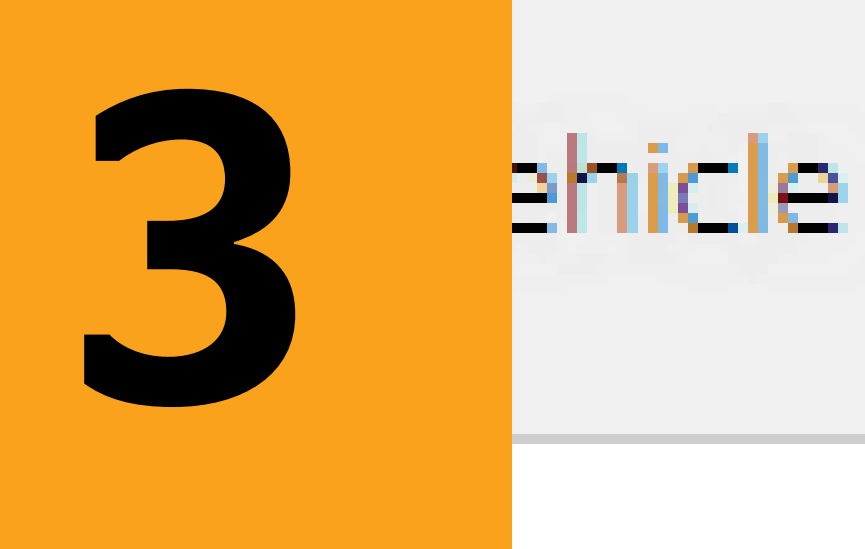

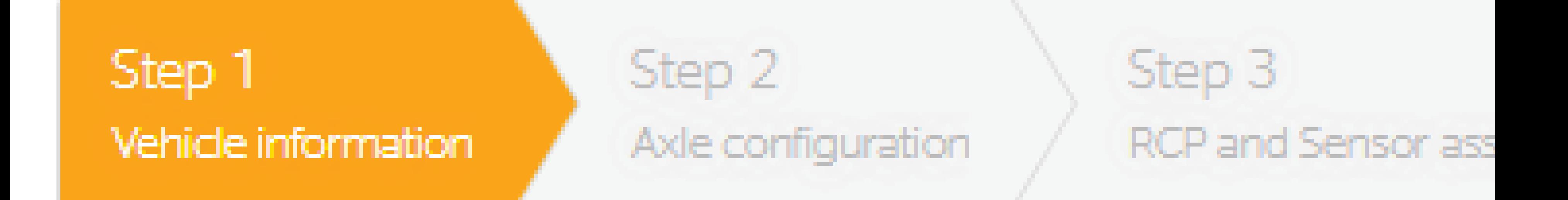

#### Basic vehicle information

#### License plate

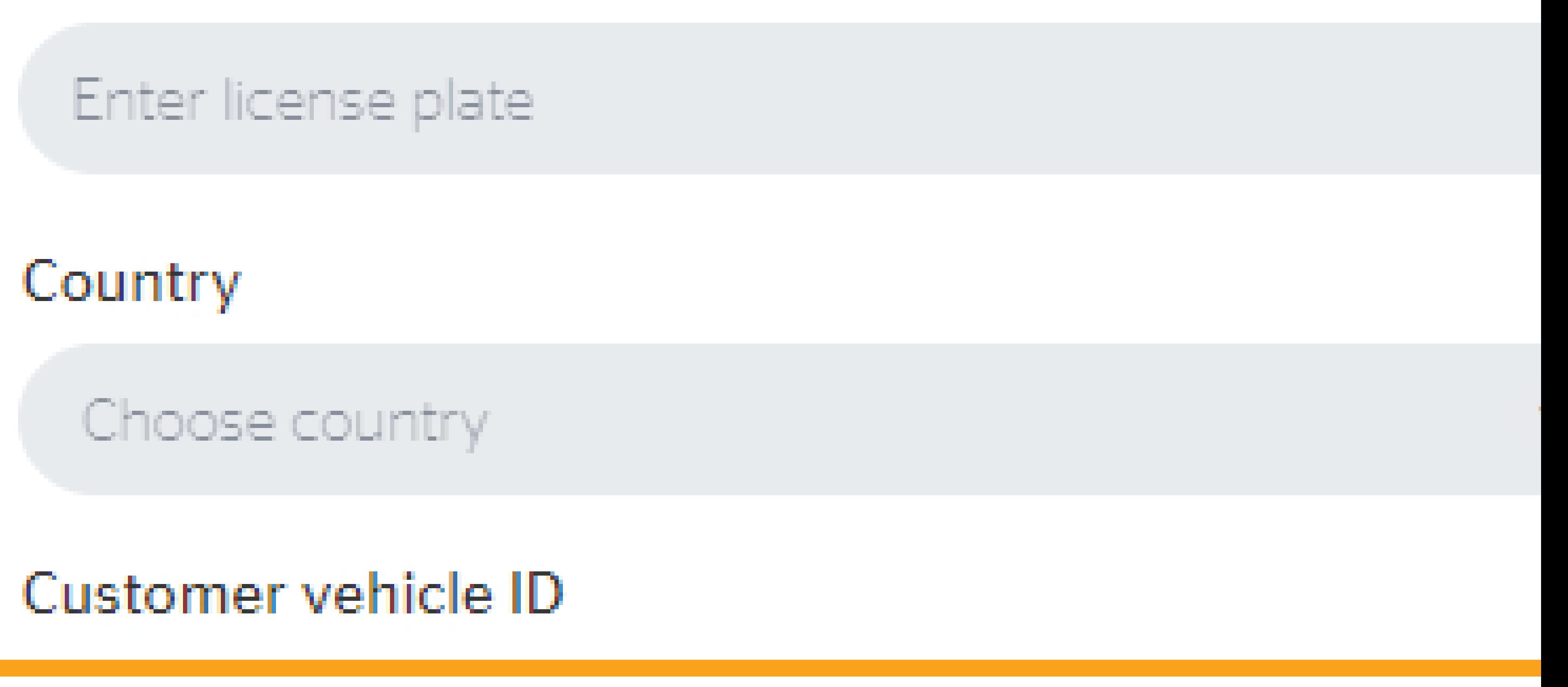

Continental Truck and Bus Tires | www.continental-truck.com

### Create New Vehicle for Yard

Fill in all necessary information, indicated with an \*, and any

### additional information available.

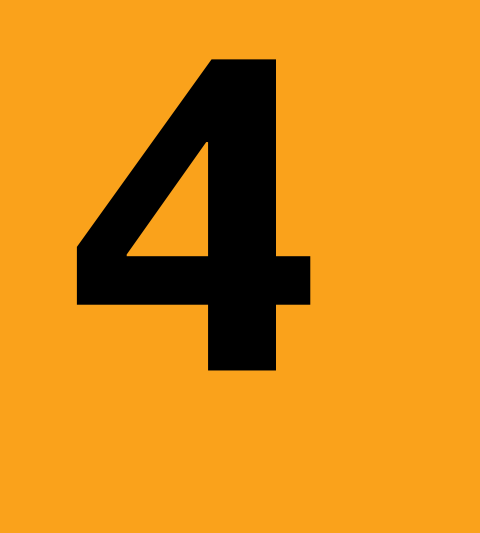

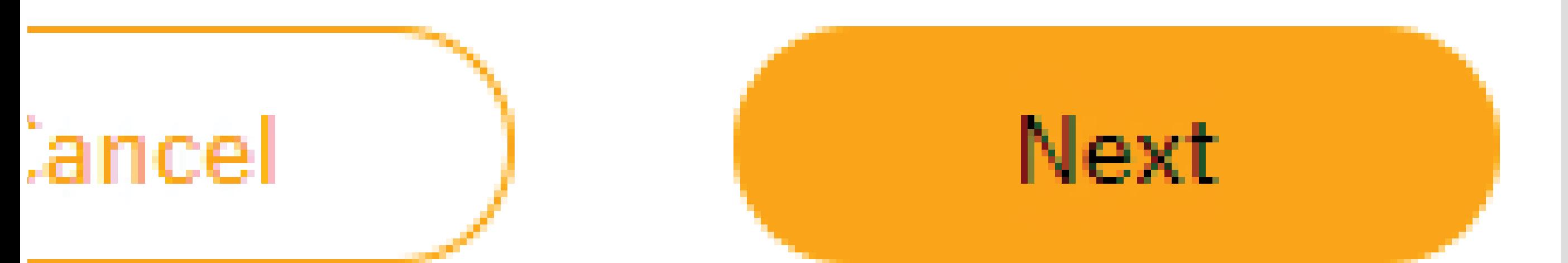

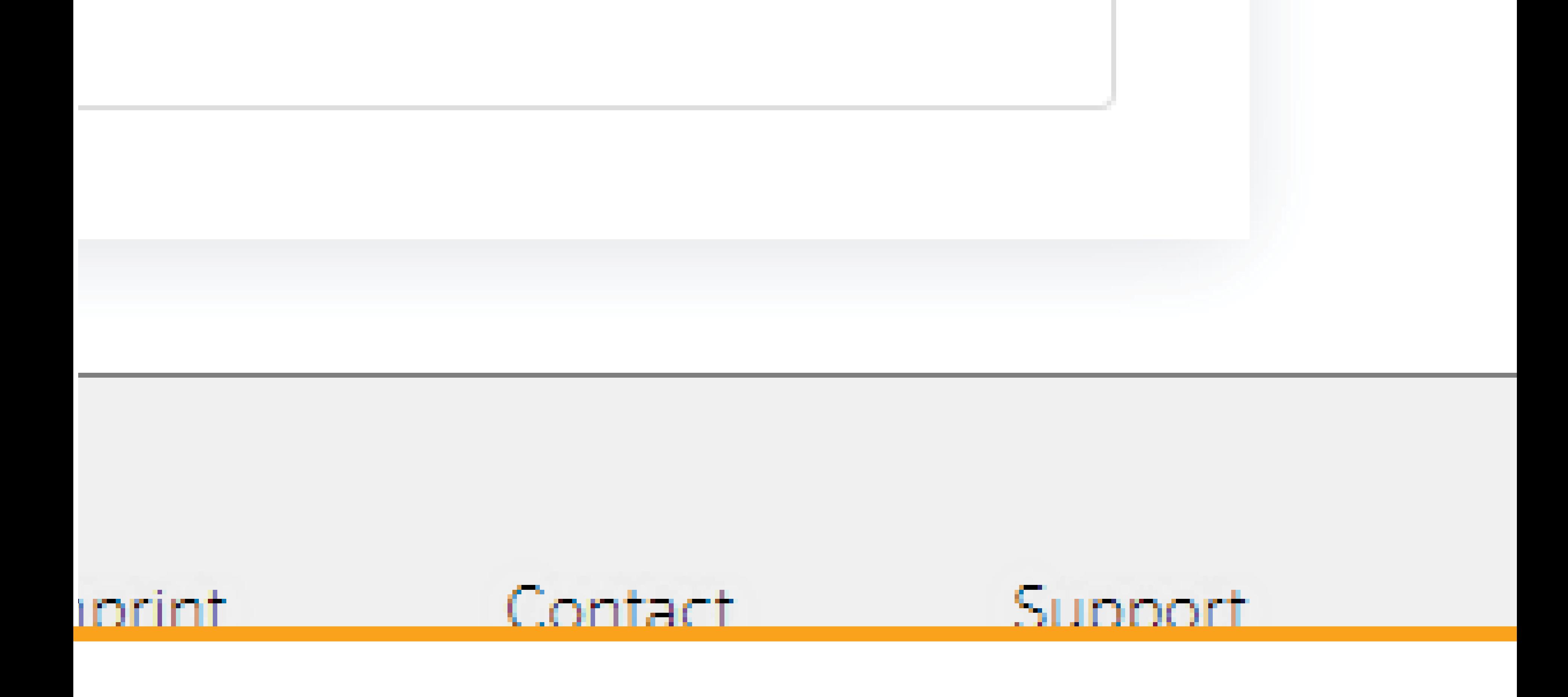

### Create New Vehicle for Yard

### Click 'Next'.

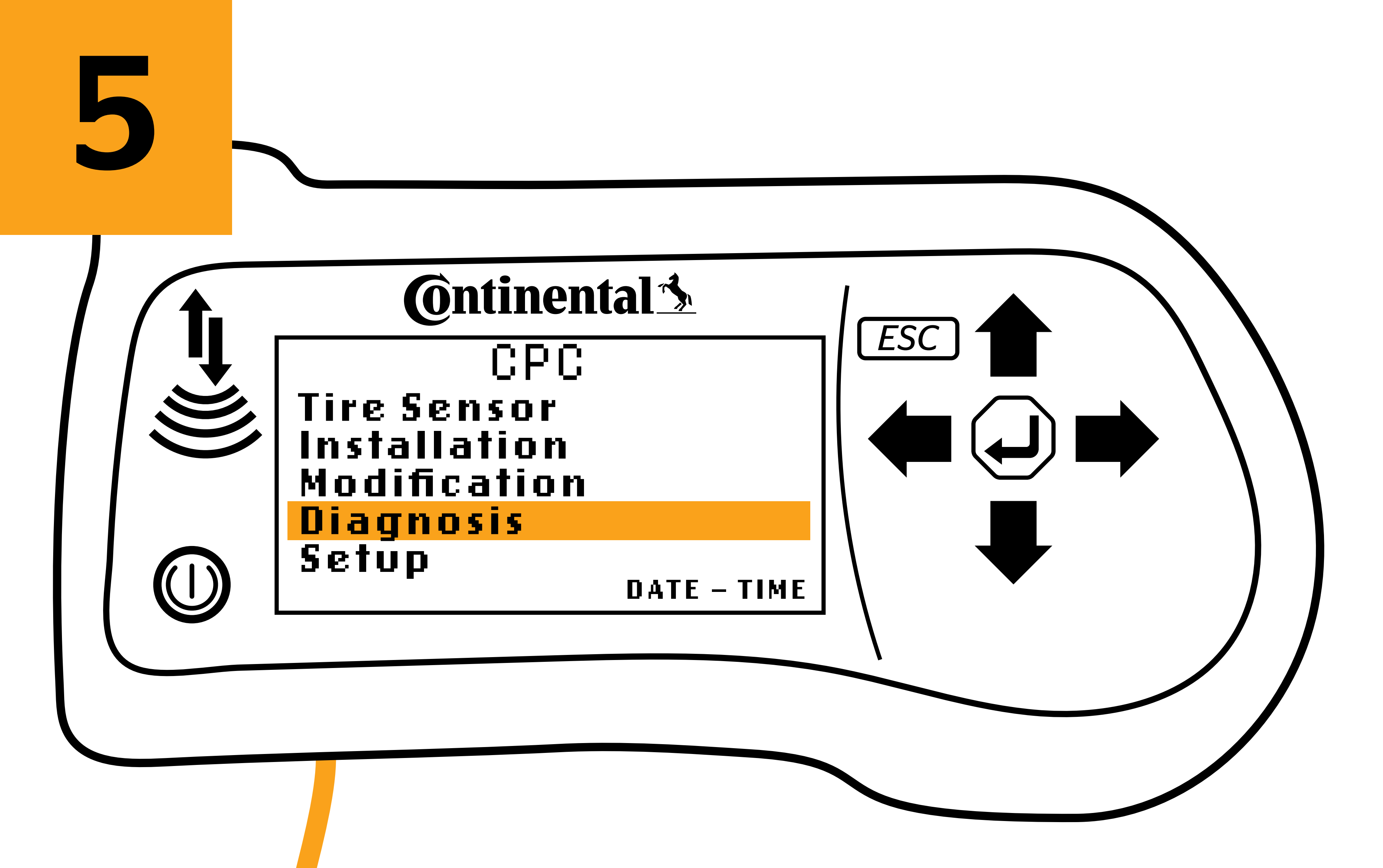

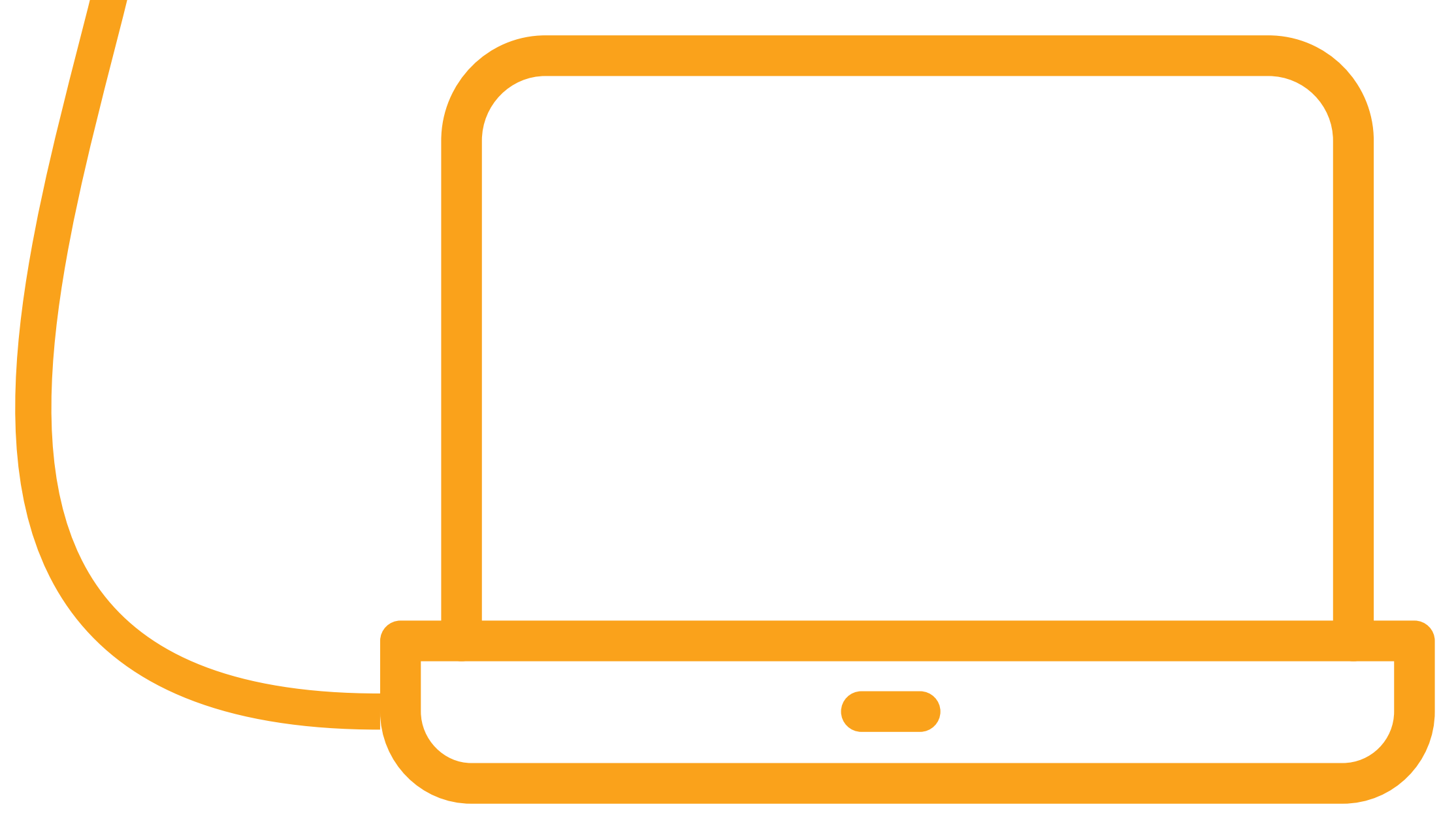

### Create New Vehicle for Yard

# Plug the provided USB cable into the HHT and plug the other end

### into your computer.

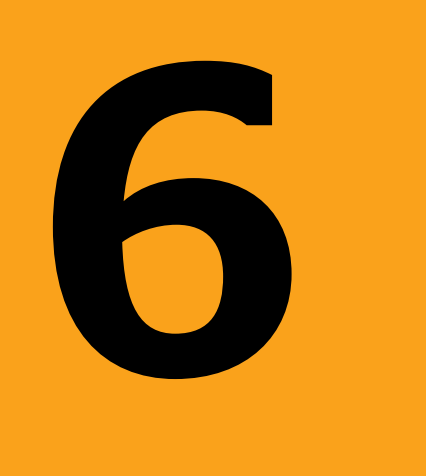

### Create New Vehicle for Yard

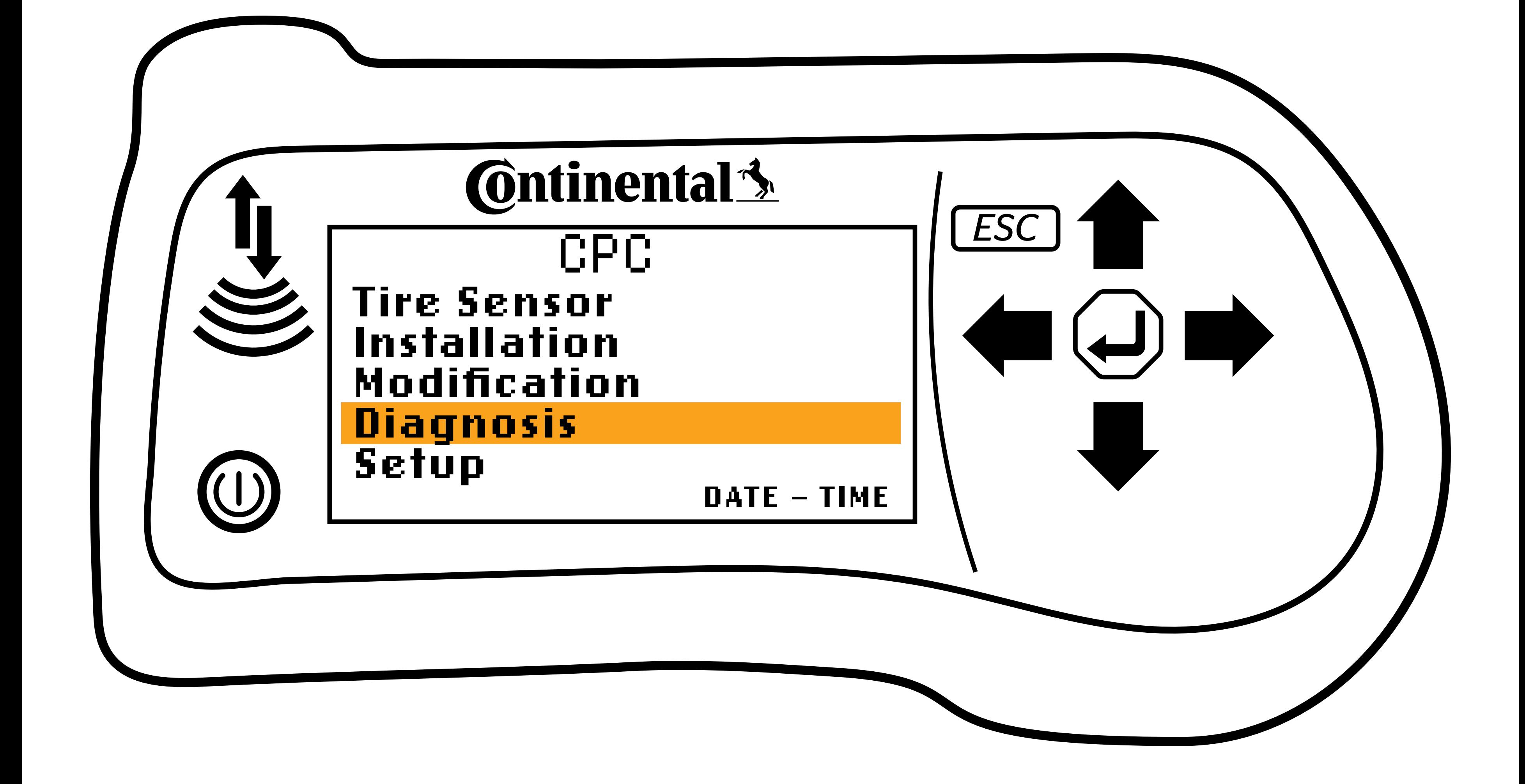

## On the HHT, click 'Diagnosis'.

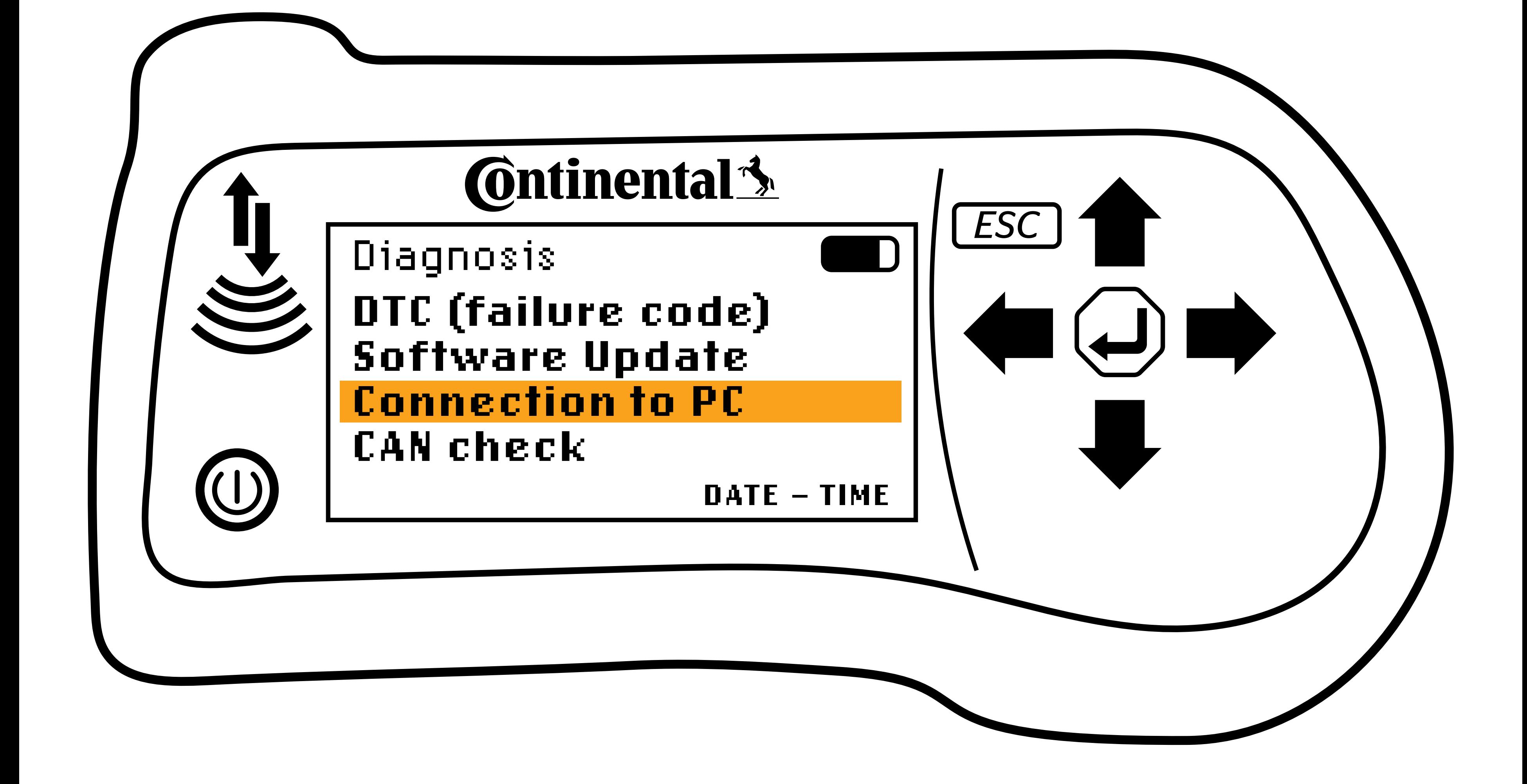

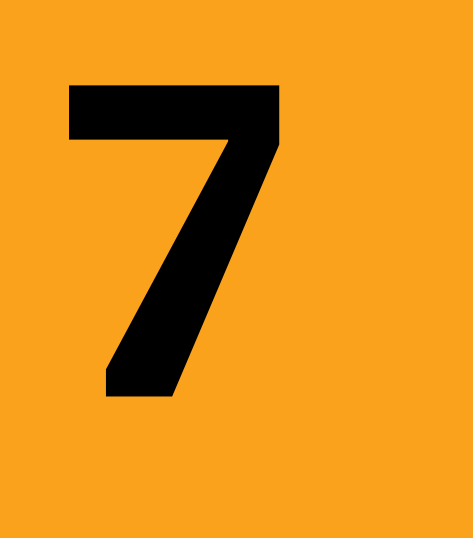

### Create New Vehicle for Yard

## On the HHT, click 'Connection To PC'.

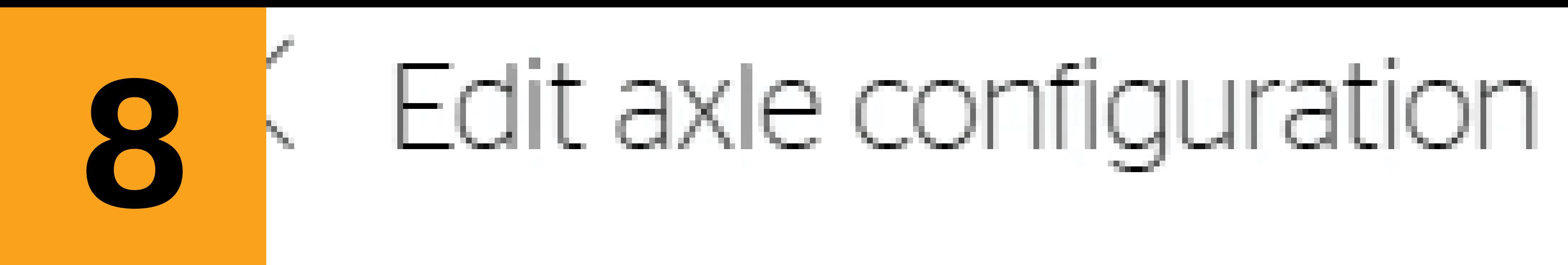

### Search for axle configuration

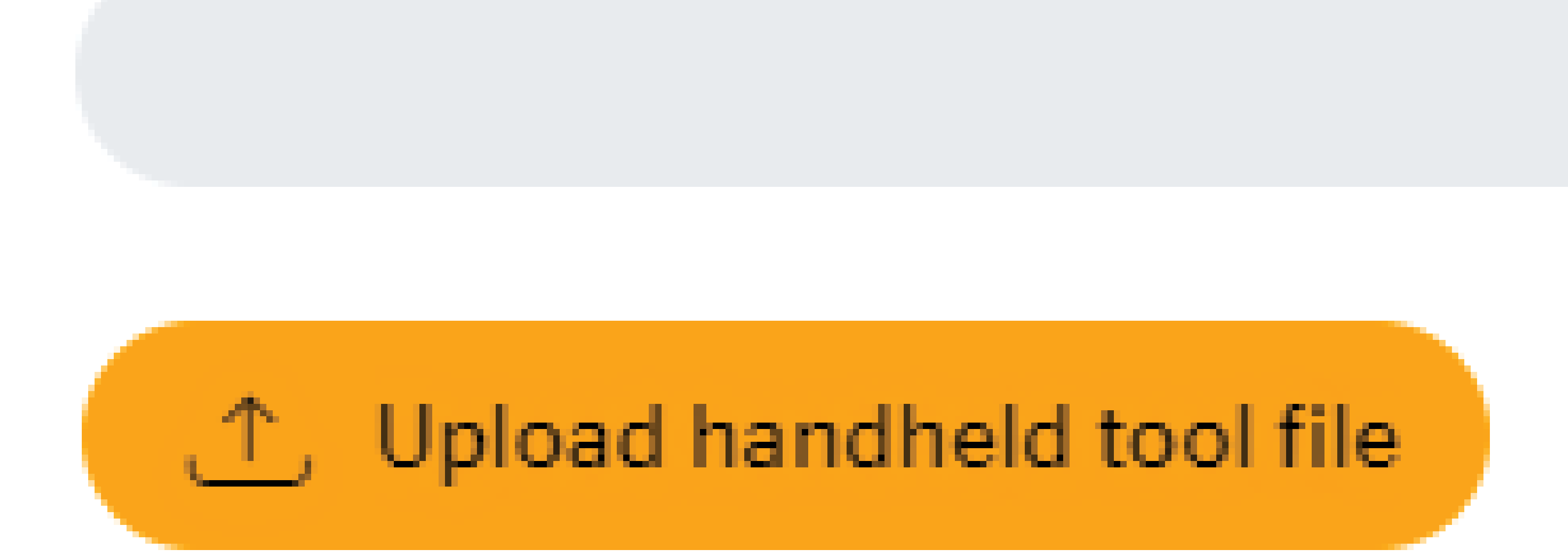

# $\bigcirc$  Show All layout  $\bigcirc$  Current layout

# Select the correct vehicle axle co

Continental Truck and Bus Tires | www.continental-truck.com

### Create New Vehicle for Yard

# On the ContiConnect web portal, click upload 'HHT File'.

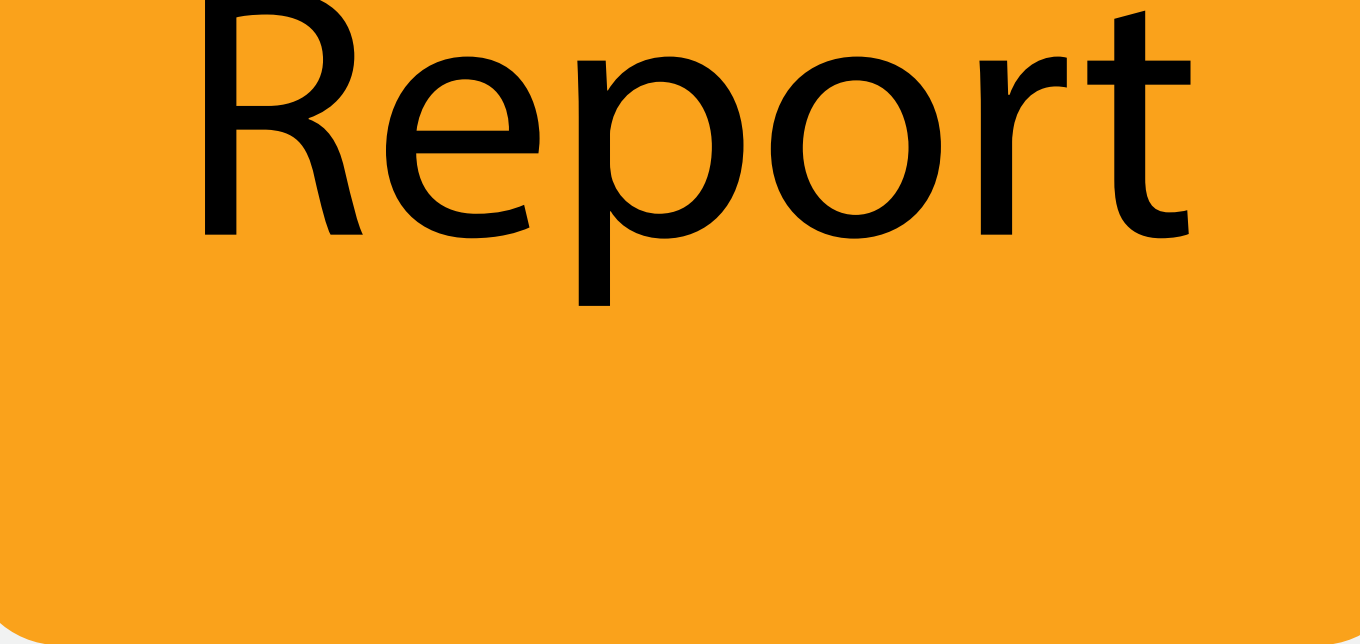

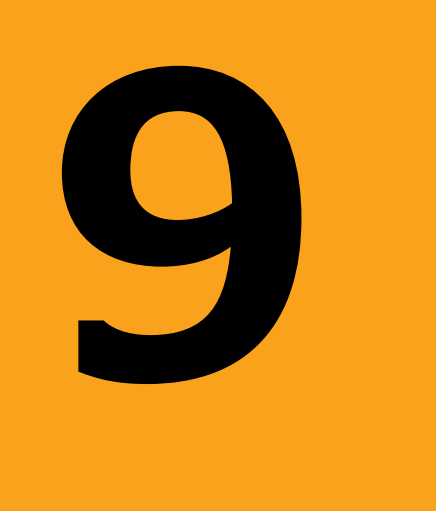

# GPC-MEM

Continental Truck and Bus Tires | www.continental-truck.com

### Create New Vehicle for Yard

A drive will appear on your computer titled 'CPC-MEM.'

### Navigate to the 'REPORT' folder within this drive.

# VehicleName.asc

# Select the vehicle name you're creating on ContiConnect and click 'Open'.

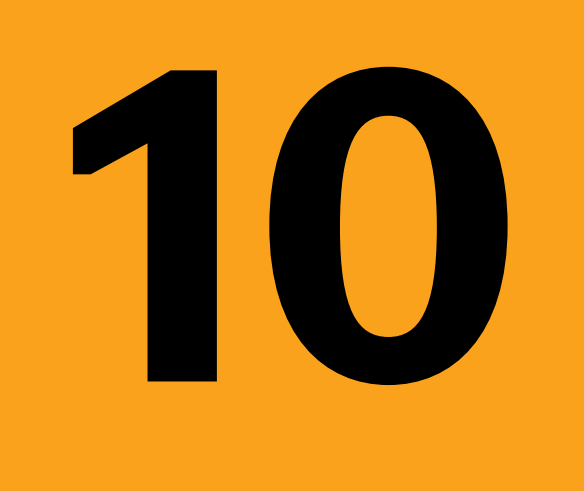

Continental Truck and Bus Tires | www.continental-truck.com

# Ensure that ContiConnect has automatically selected the correct

### axle configuration.

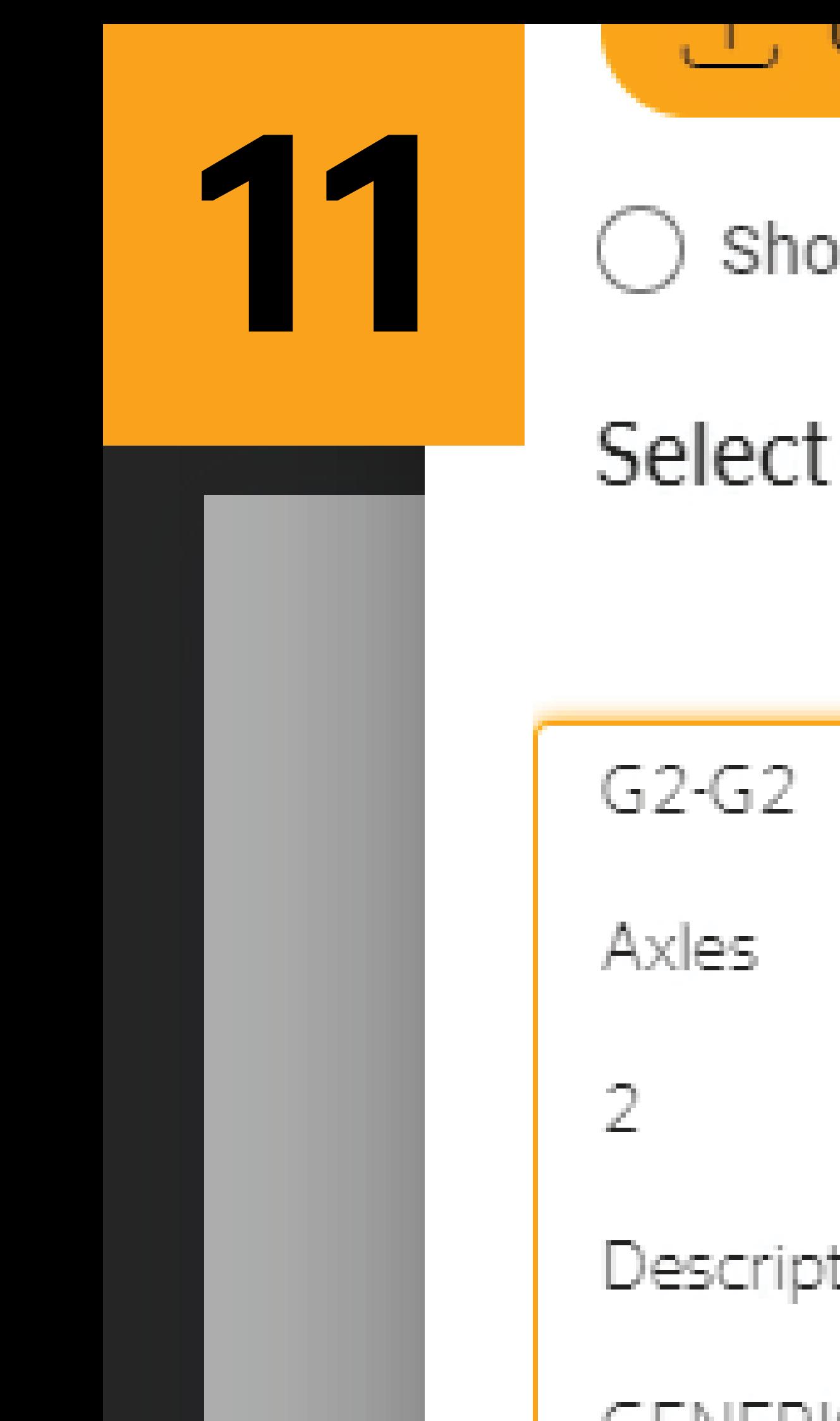

#### , i , opioad nandneid tool file.

◯ Show All layout ⓒ Current layout : G2-G2

### Select the correct vehicle axle configuration

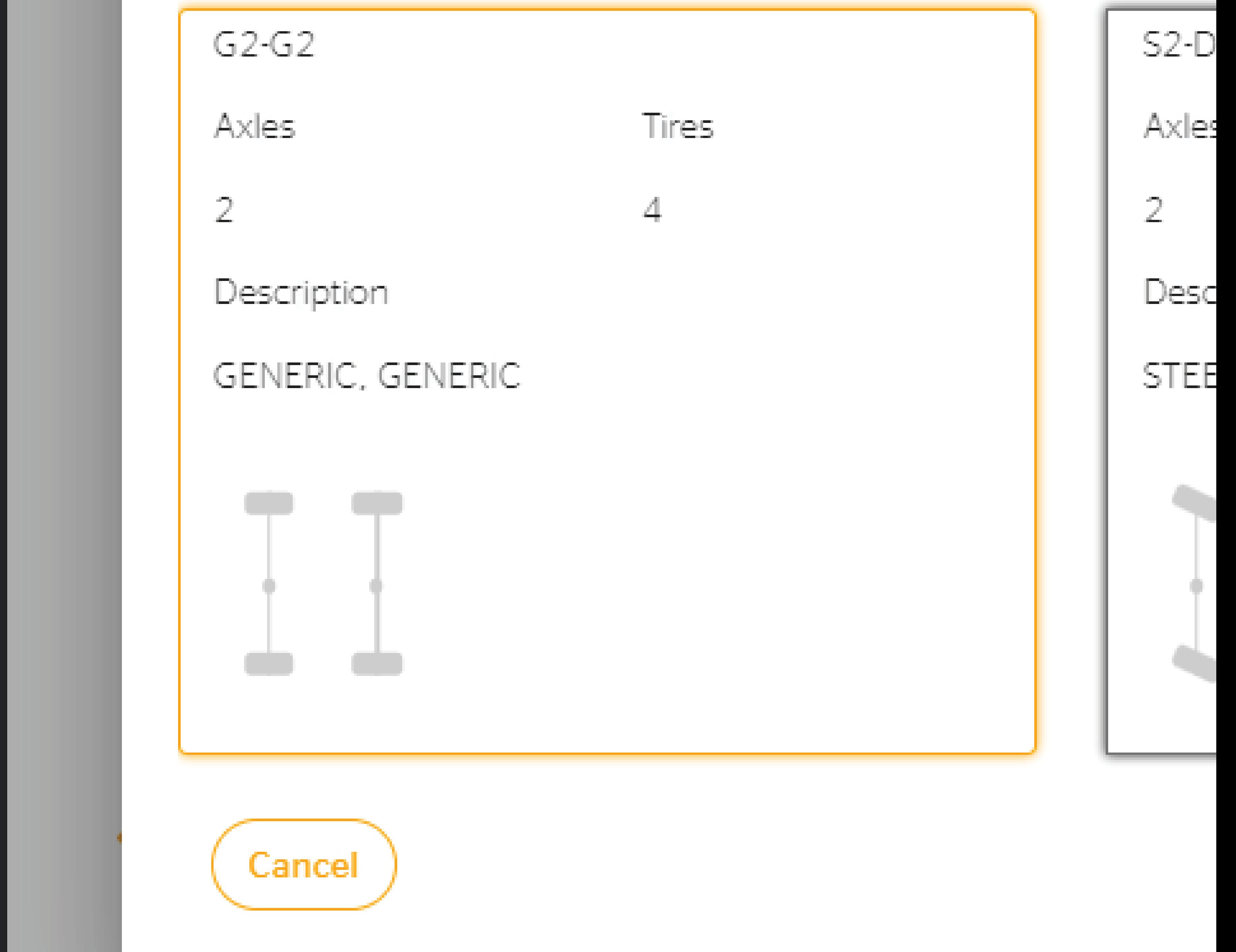

Continental Truck and Bus Tires | www.continental-truck.com

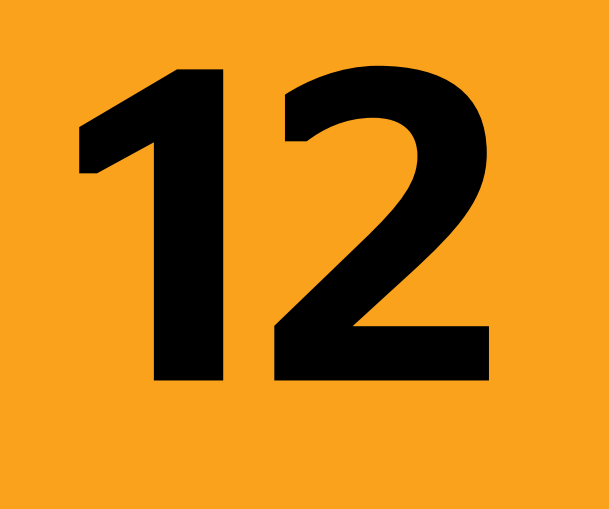

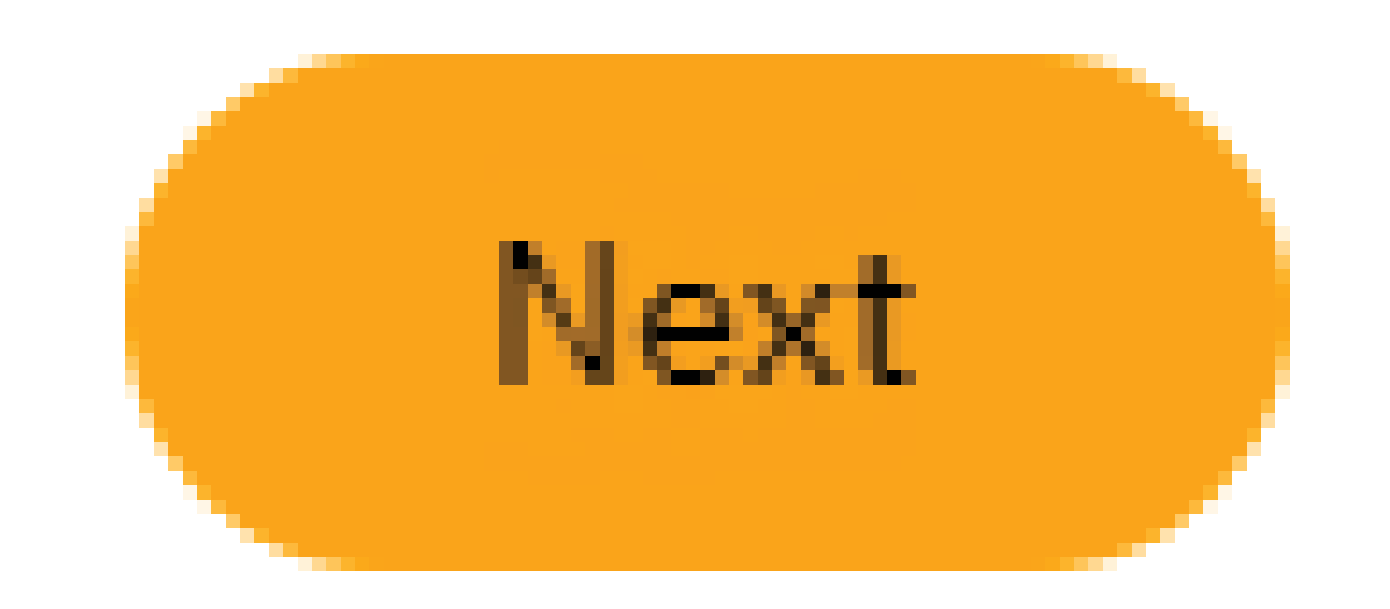

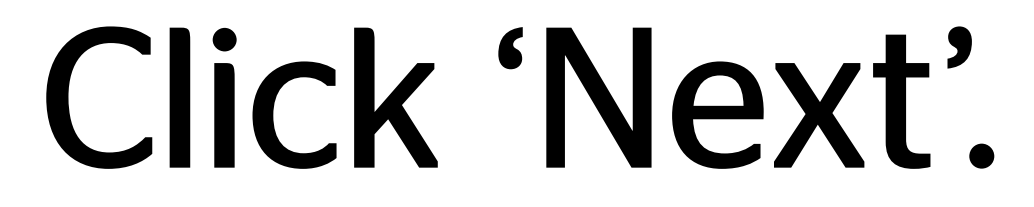

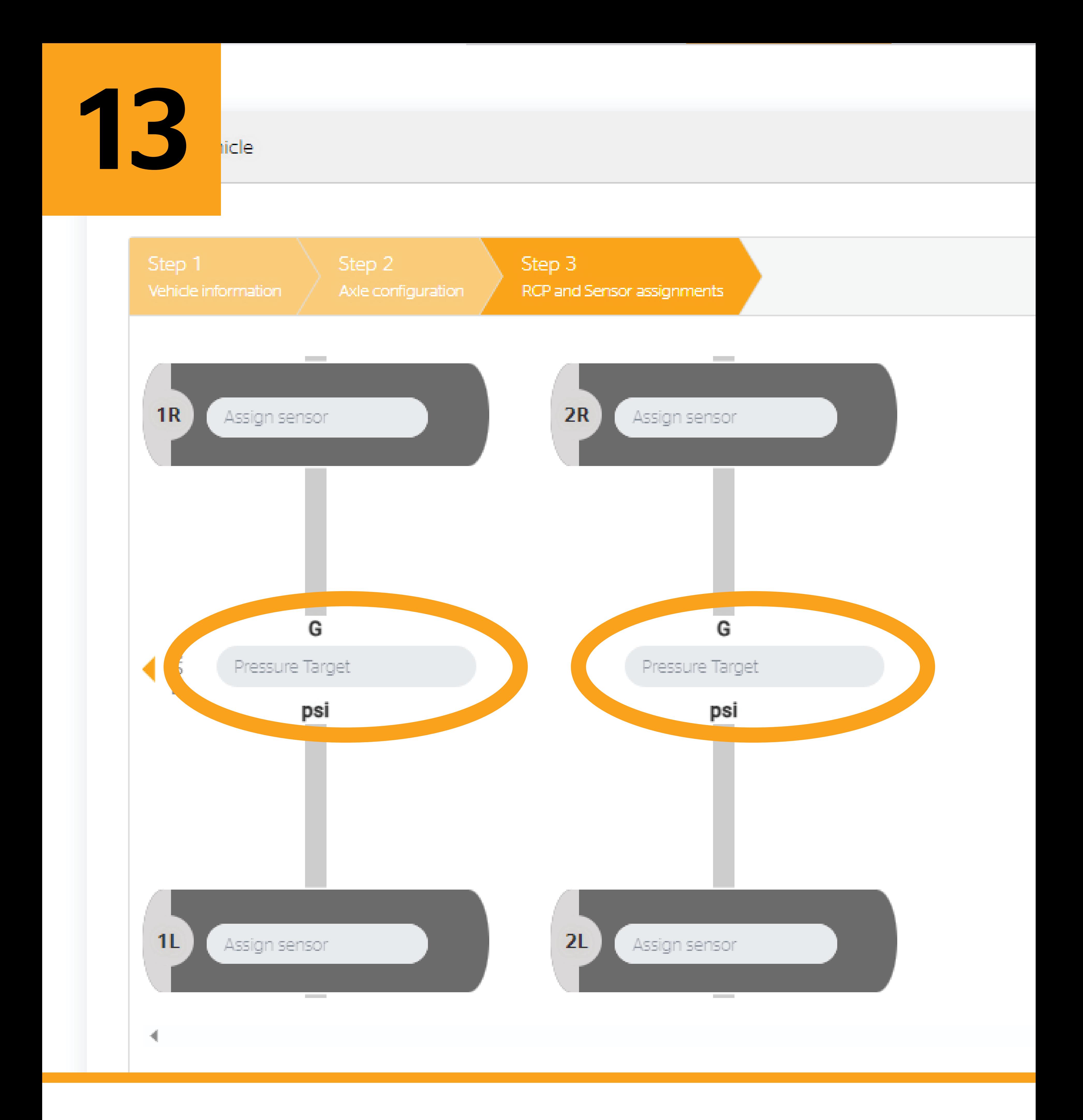

### Create New Vehicle for Yard

# On the next screen, enter the recommended cold pressure and

### then click 'Create.'

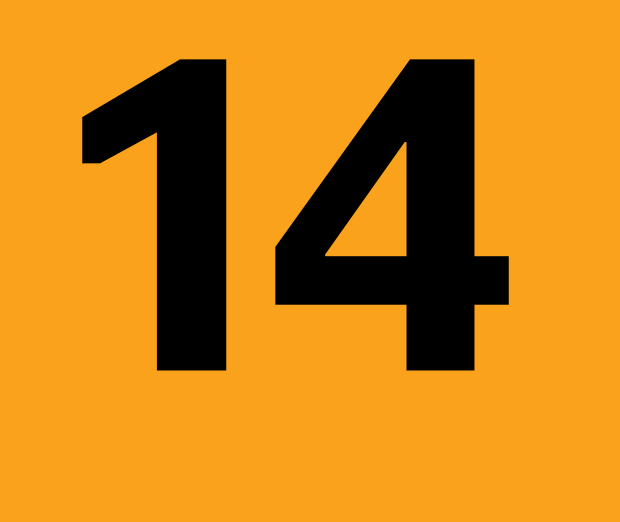

ous

# Create Vehicle

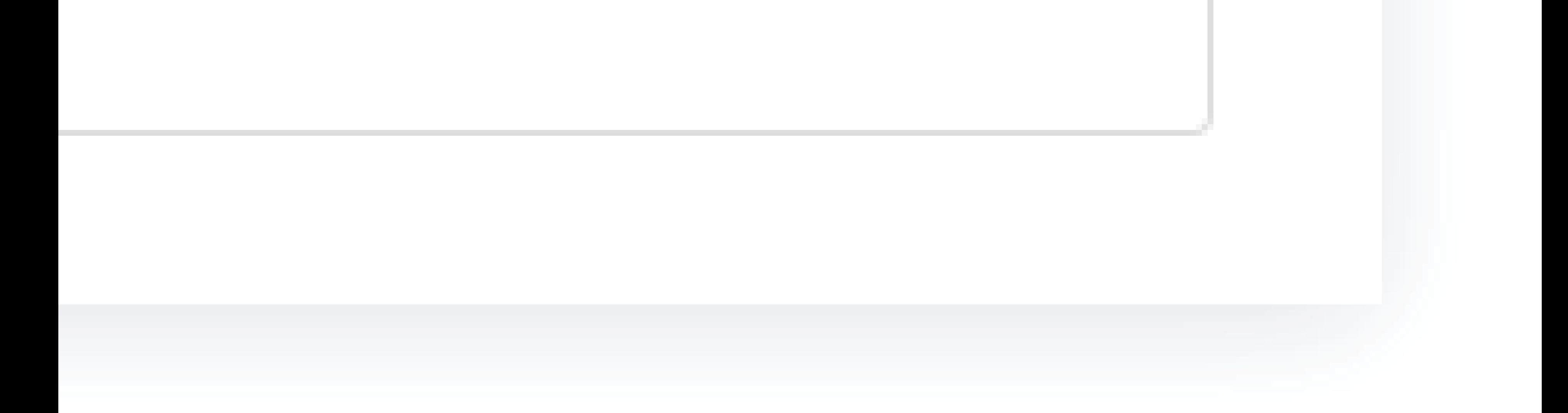

Continental Truck and Bus Tires | www.continental-truck.com

### Create New Vehicle for Yard

## Your new vehicle has been created in ContiConnect.